# **Certemy FAQ's**

### **Log into Certemy by [clicking here](https://ami.memberclicks.net/certified-medical-illustrator--cmi--management) (you can also navigate to Certemy via the link found on the AMI HUB).**

*NOTE: The system is synced with the AMI database, so you'll use the same username and password as you do to log into your AMI account (please note, even if you are not an AMI member, you still have an account and will be able to login).*

### **How to Add CE Credit to your Account**

- If you haven't already done so, complete the course evaluation for the course you are going to be filing credit for. The course evaluation can be found **[here](https://ami.memberclicks.net/ce-feedback)**.
	- o Be sure to take a screenshot of your completed evaluation or save the evaluation confirmation from your email; you will need to upload this as proof.
- Starting on the "My Credentials" page, click on the "Certified Medical Illustrator Renewal" option

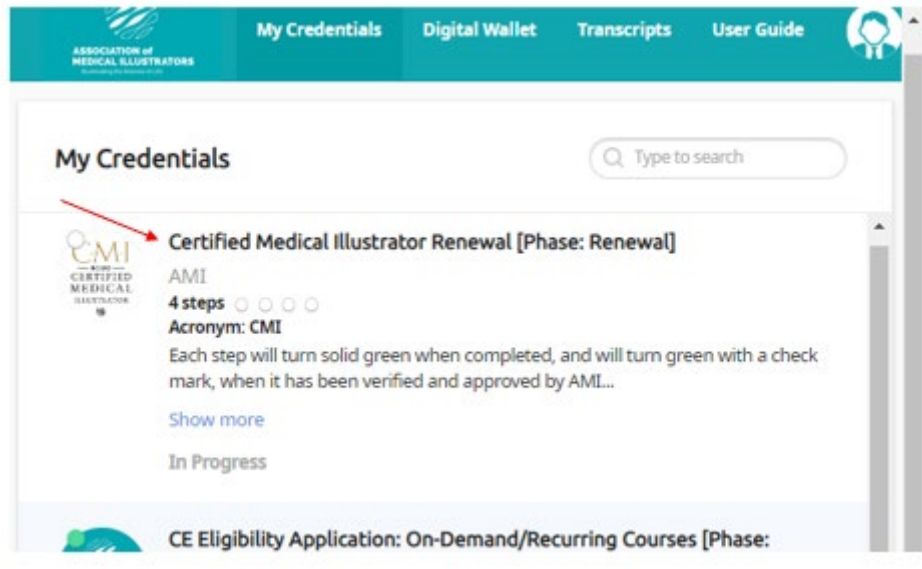

● Click on the "Continuing Education" area

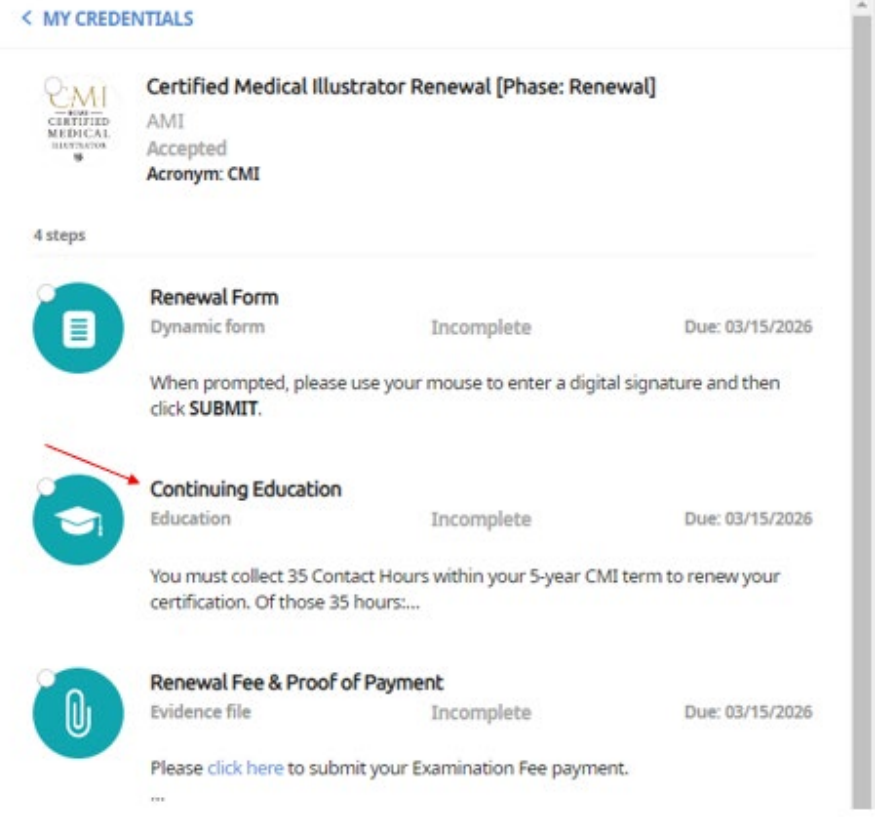

● Scroll down to select the CE category you would like to file credits for (Art, Biomedical Sciences, or Business)

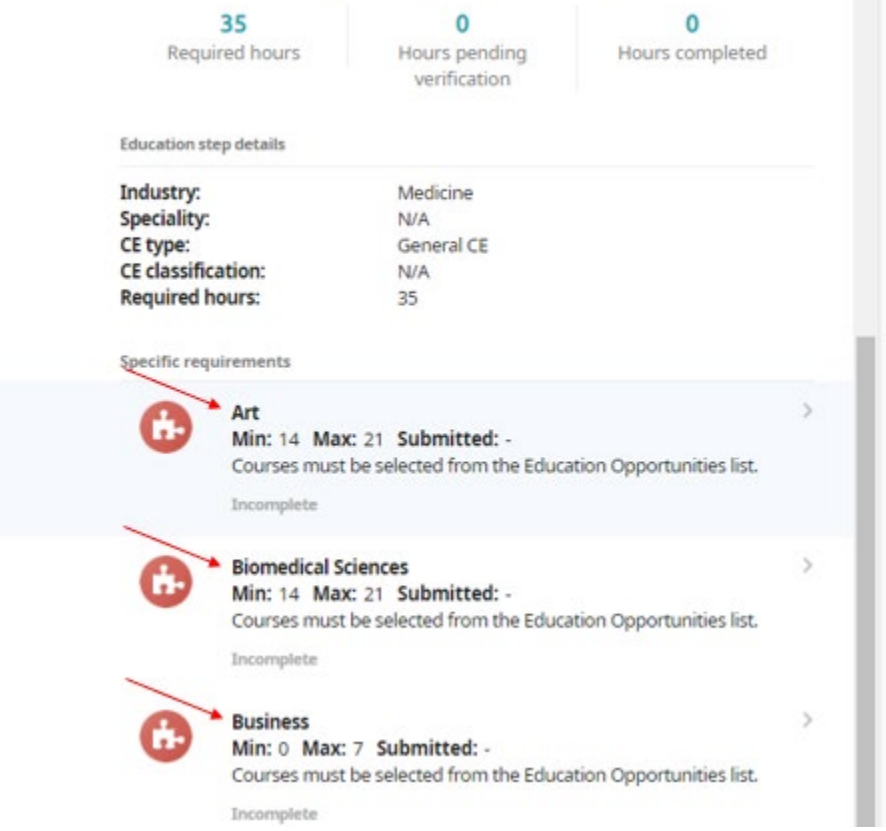

● Staying on the "Education Opportunities" tab, view the list of approved activities in that category and click "Submit Hours" for the activity you attended

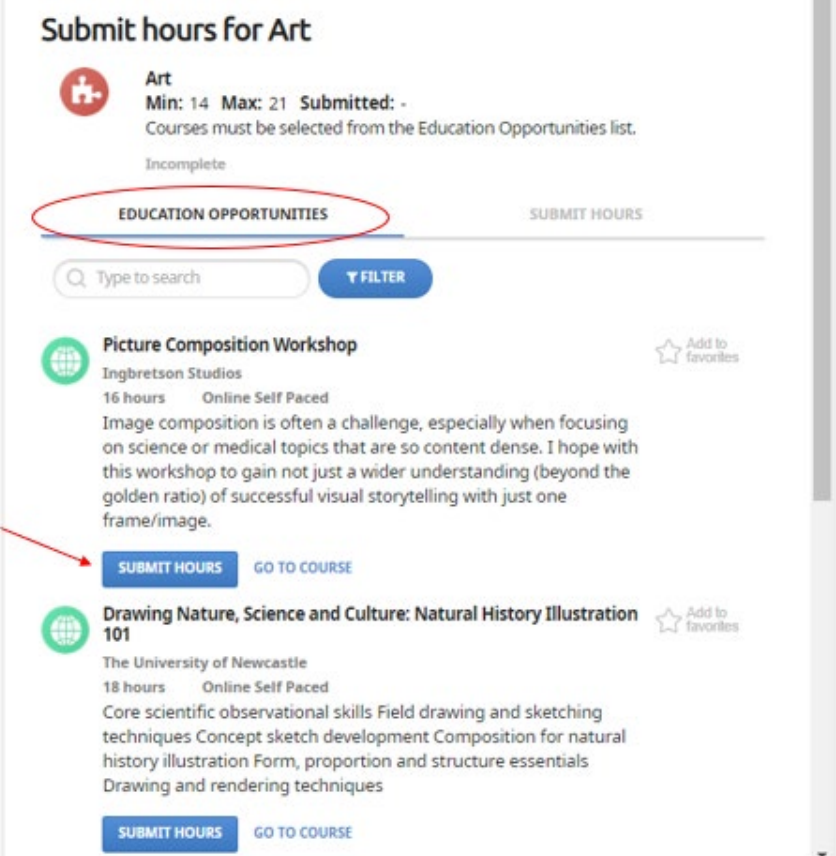

● After clicking "Submit Hours" you will be prompted to "Upload Credential File(s)". Please upload a copy of your course evaluation confirmation for the activity (to complete a course evaluation [click here\)](https://ami.memberclicks.net/ce-feedback#/). Follow the prompts and click "Continue" to file your course credit (this may take a moment for the system to process).

● To submit additional courses in a different category, simply use the "BACK" button at the top of the Certemy window or continue in your current window if submitting more courses from the same category (Art, Biomedical Sciences, Business)

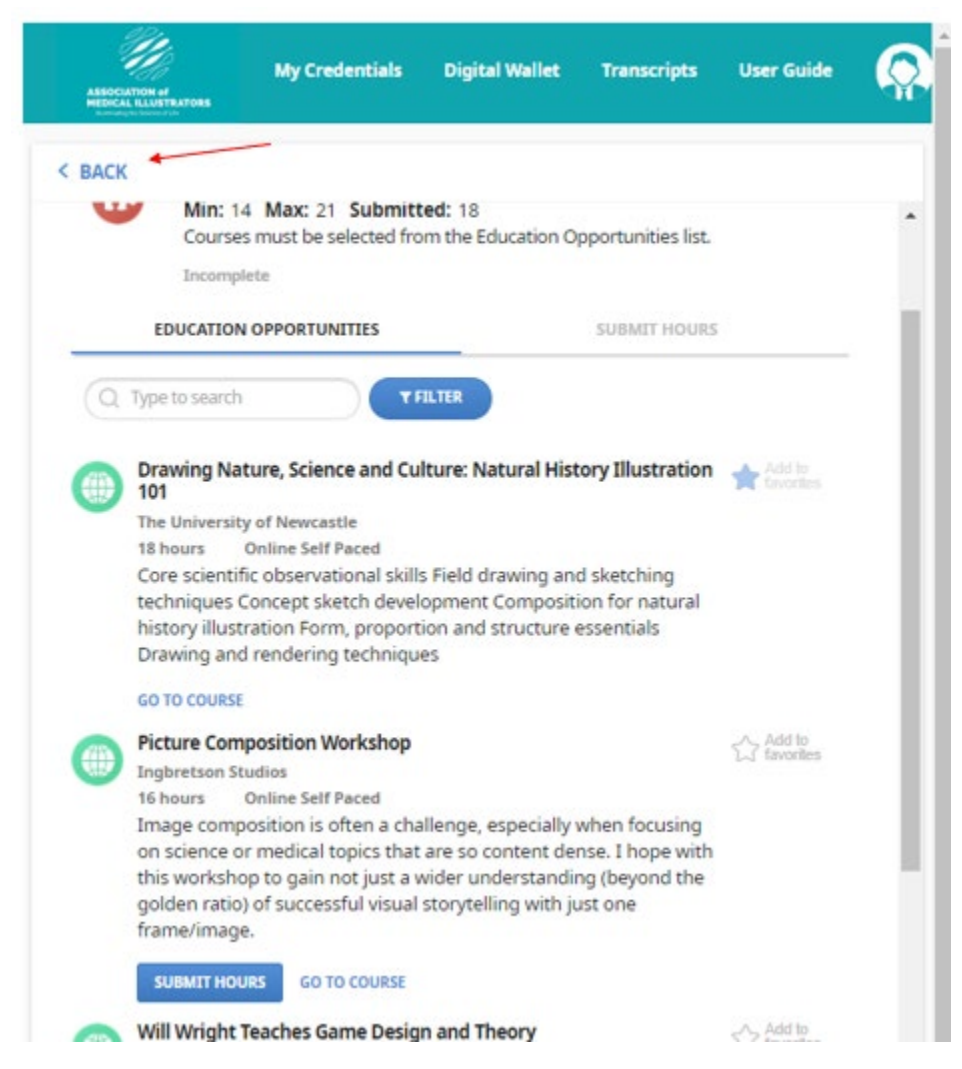

Your CE credits will be verified by staff and will appear in your account once the verification process has completed.

### **How to Request CE Approval for an Activity**

Starting on the "My Credentials" page, click on either the "CE Eligibility Application: On-Demand/Recurring Courses" option or the "CE Eligibility Application: Live/One-Time Events" option, depending on what type of activity you would like to request.

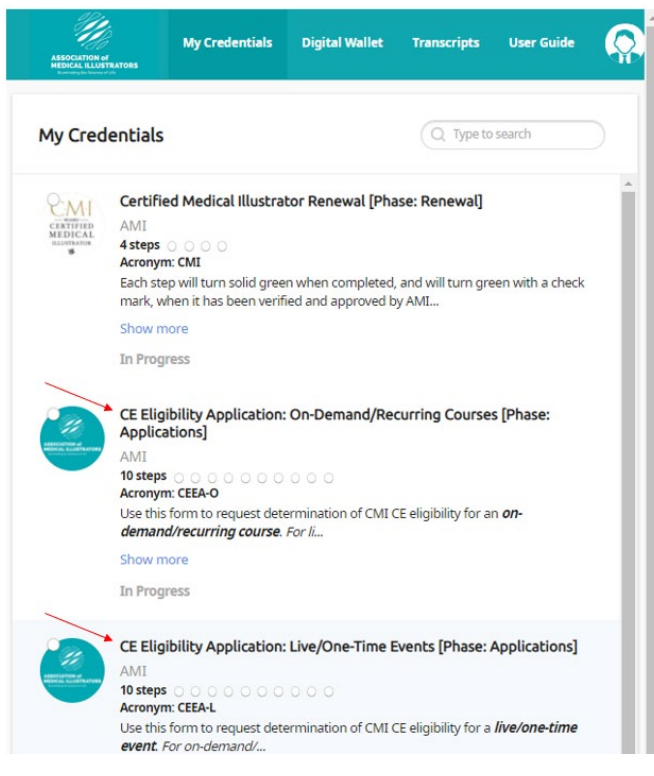

Once you've determined which type of activity you would like to request, click on the application form to fill in the details of the activity. Note: you will see ten (10) activity application forms for either type of activity. You can request up to 10 activities of that type at a time. As activities are approved or rejected, that application form will clear out and will be able to be used again for other activities.

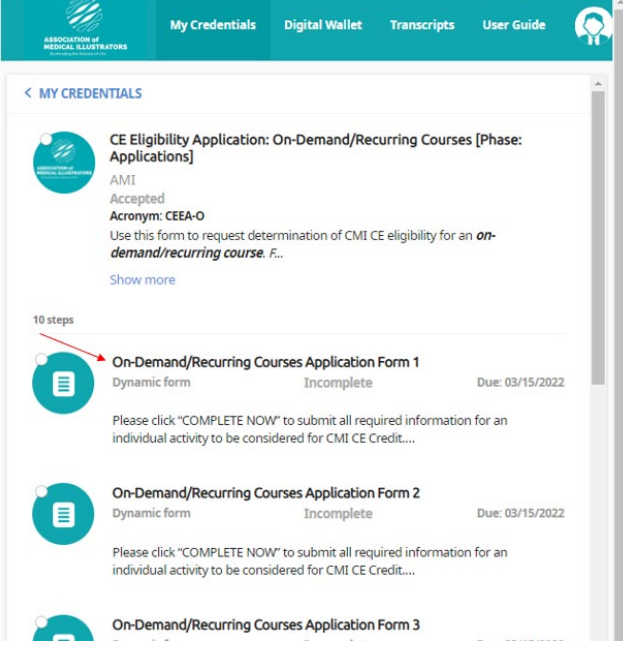

- Once you've clicked to enter course details, follow the prompts to enter the details of the individual activity.
- After confirming your request (this may take a moment for the system to process), your CE activity application form will be pending verification. The CE committee will review the activity and either reject or approve it.

● You will receive email notification of approval/rejection. Approved activities will appear in the Education Opportunities list.

Starting on the "My Credentials" page, click on the "Certified Medical Illustrator Renewal" option

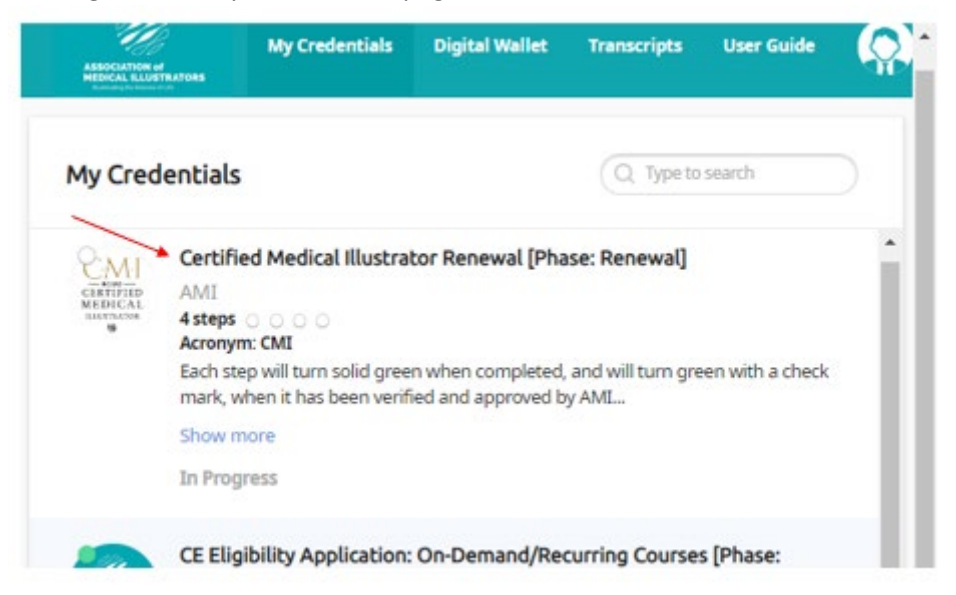

Click on "Continuing Education"

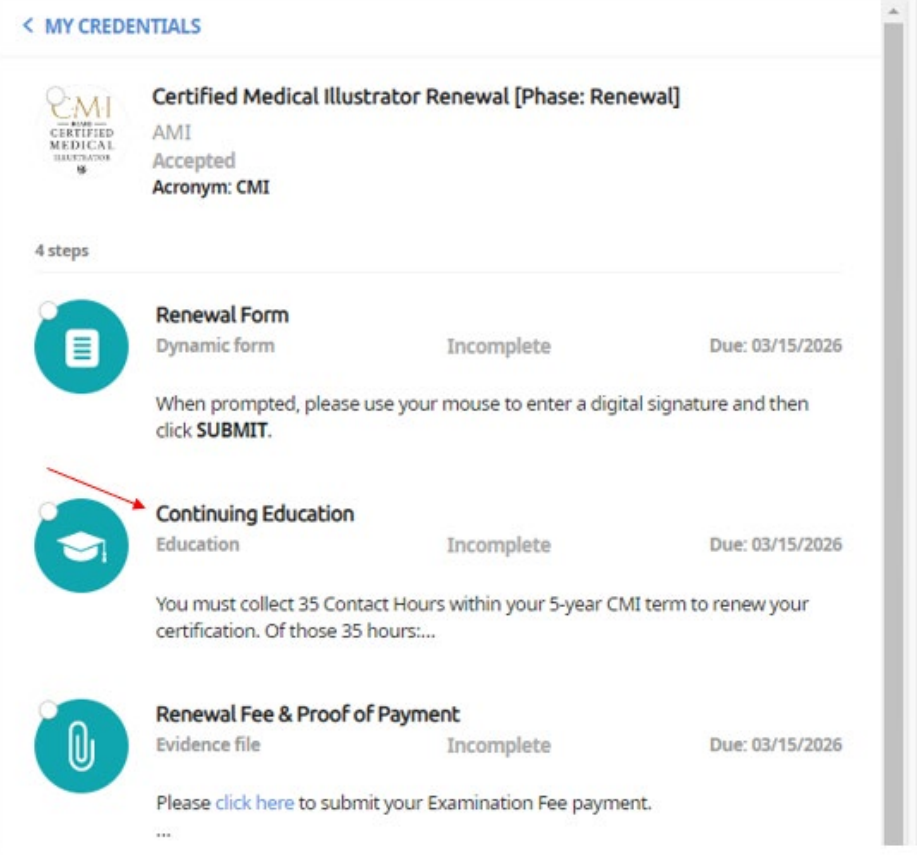

● You can then scroll down on the page to view your completed hours and pending hours (pending hours are hours awaiting verification by staff, these will move to hours completed once verified). You can also view your credit hours per category.

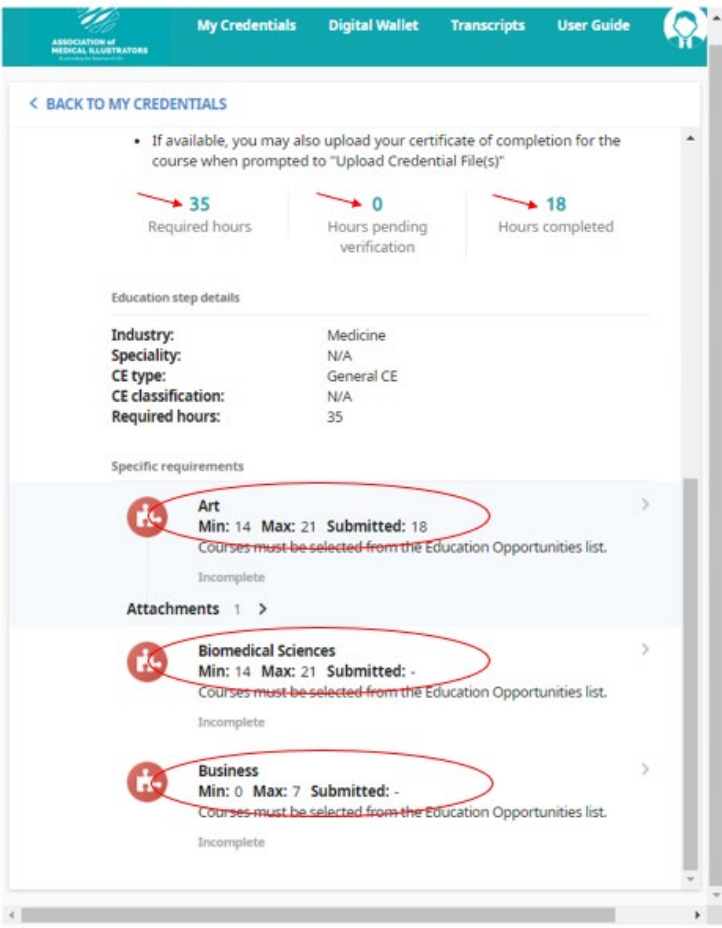

## **Questions?**

Contact AMI Headquarters a[t HQ@ami.org](mailto:HQ@ami.org) and AMI staff will be more than happy to assist you with your needs!